# **Handleiding: MijnPlusOV**

# OPLUSGOV

# **Inhoudsopgave:**

- **1. Hoe maak ik een account aan?**
- **2. Hoe kan ik inloggen/aanmelden op MijnPlusOV?**
- **3. Hoe kan ik een rit boeken?**
- **4. Waar zie ik mijn geplande ritten staan?**
- **5. Hoe kan ik een geplande rit wijzigen?**
- **6. Hoe kan ik een geplande rit annuleren?**
- **7. Hoe kan ik een ritoverzicht downloaden?**
- **8. Spelregels en extra informatie**

## **1. Hoe maak ik een account aan?**

U kunt uw account koppelen aan uw e-mailadres. Via onderstaande **"link"**: <https://plusov.opt1dev.nl/booking-portal>

**U ziet onderstaand scherm, klik op** *"login"*

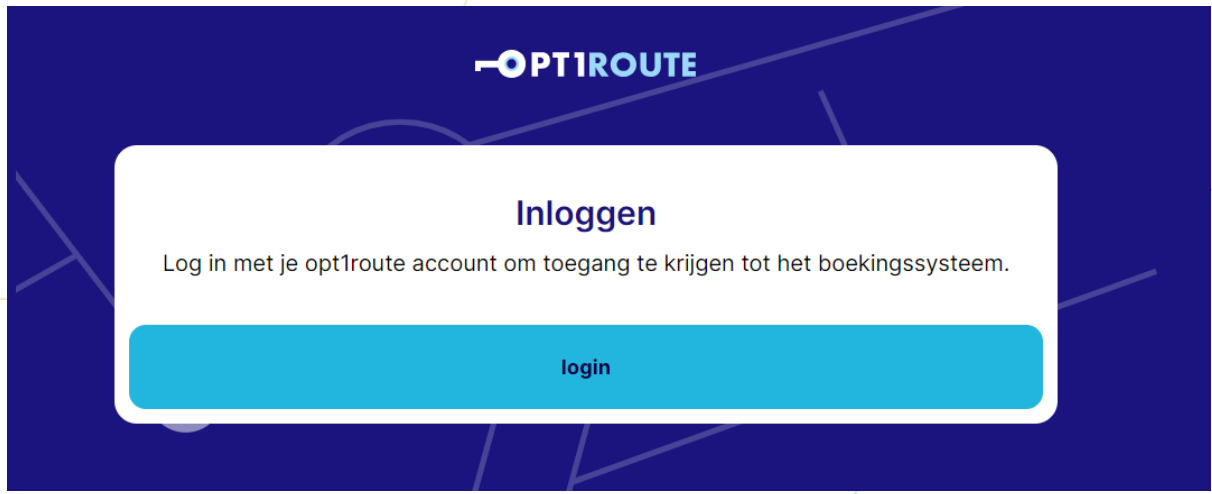

1. U moet zich eerst registreren. Klik hiervoor op *"nu registeren".*

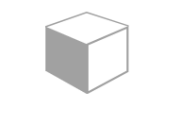

## Aanmelden

Aanmelden met uw e-mailadres

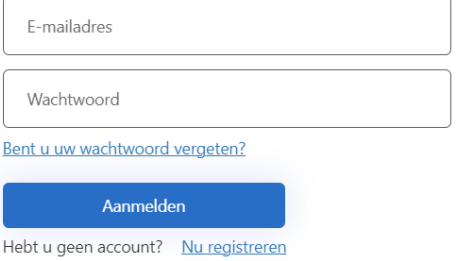

Vul uw e-mailadres in welke bij ons bekend is en klik op **"***Verificatiecode verzenden"*

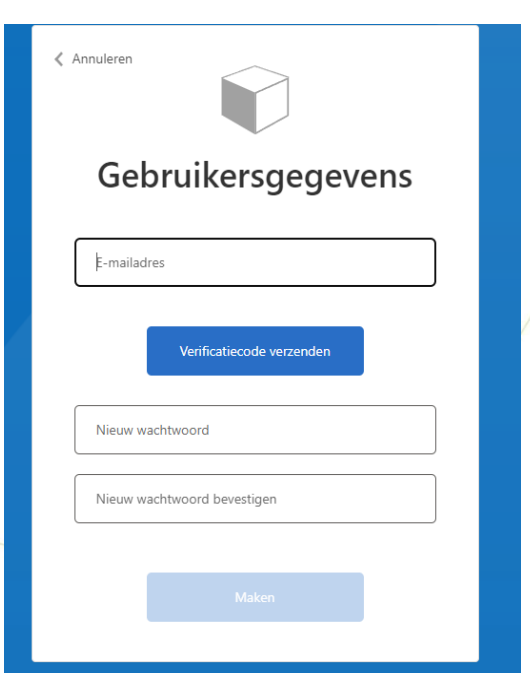

2. U ontvangt in uw mailbox uw code. Deze code kunt u invullen in het vakje **"Verificatiecode"**. Klik dan op **"***Code verifiëren"*

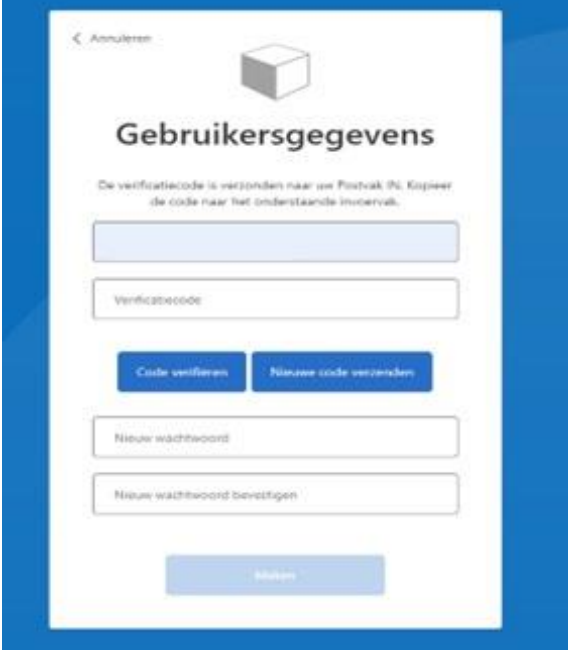

**3. U kunt nu een "wachtwoord" aanmaken:**

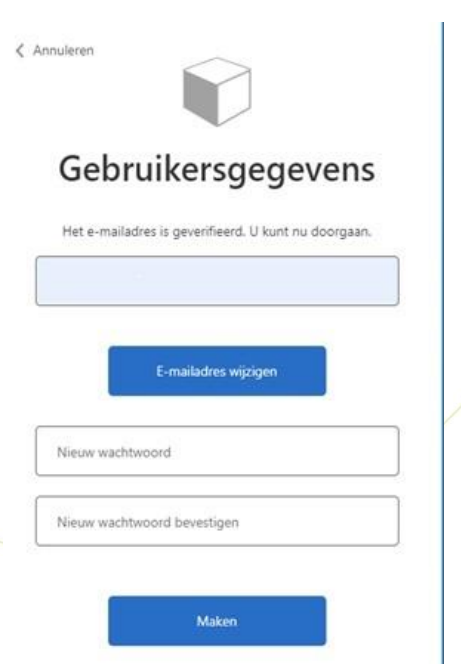

4. Typ in het vakje **"Nieuw wachtwoord"** uw wachtwoord. En vul hem daarna nog een keer in het vakje **"Nieuw wachtwoord bevestigen"**. Klik dan op: *"Maken"*

#### **Uw account is nu aangemaakt**

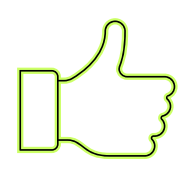

## **2. Hoe kan ik Inloggen/aanmelden?**

U kunt inloggen op ons boekingssysteem via onderstaande **"link"**: <https://plusov.opt1dev.nl/booking-portal>

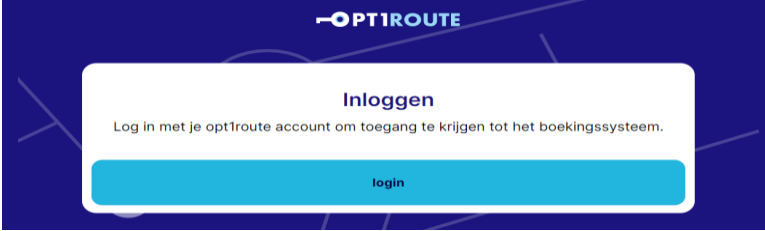

- 1. Klik op *"login"*en vul dan uw emailadres en wachtwoord in en klik op **"***Aanmelden"*
- 2. U komt nu in het boekingssysteem terecht

Handleiding MijnPlusOV – Vervoerscentrale Stedendriehoek

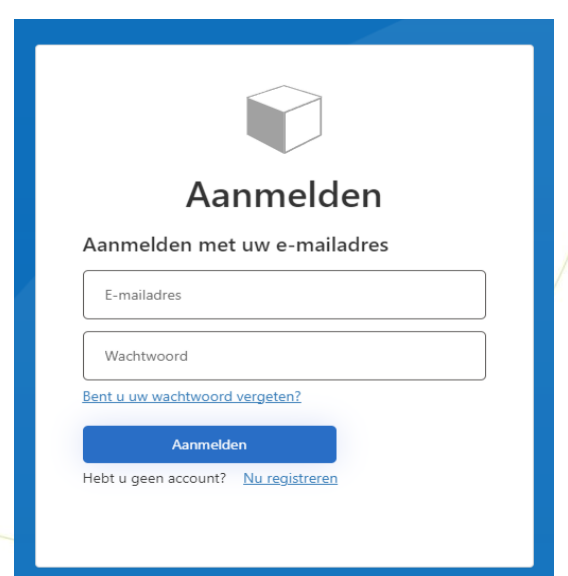

#### **U bent nu ingelogd**

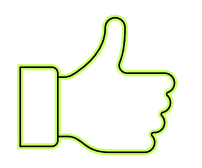

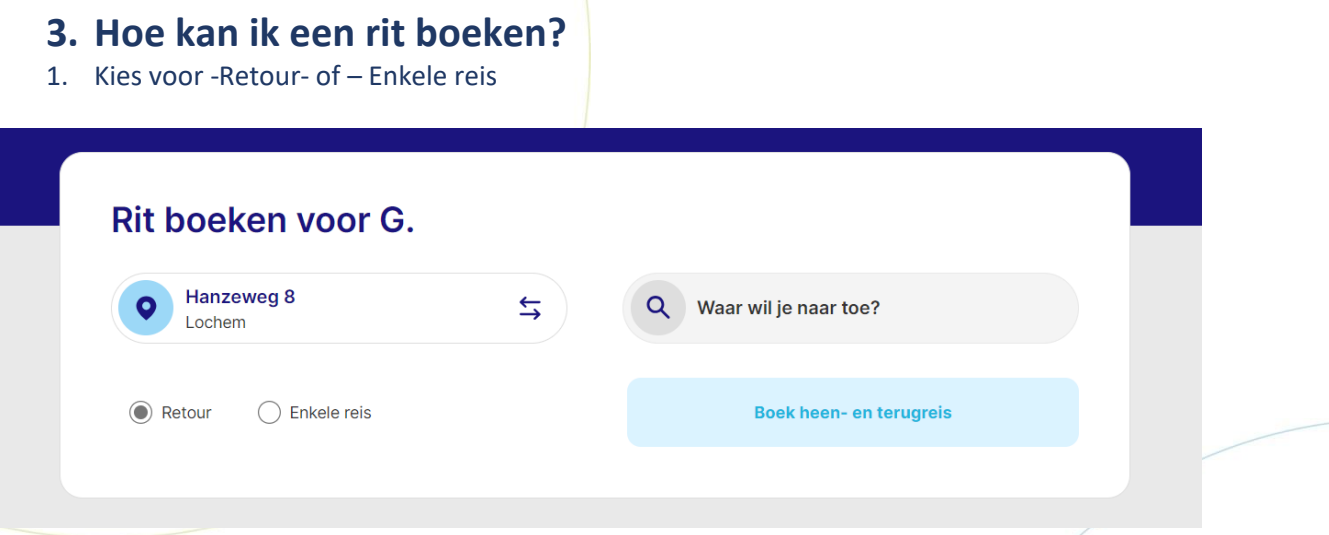

- 2. U kunt nu beginnen met het boeken van een rit
- 3. Vul het adres in van uw bestemming
- 4. Klik dan op "Boek heen-en terugreis of Boek enkele reis"
- 5. Vul de datum in van vertrek en klik op "volgende stap"
- 6. Vul de gewenste ophaaltijd in en klik op "volgende stap"
- 7. Vul het telefoonnummer in waarop gebeld mag worden als de taxi bijna bij u is (belservice) en klik op "volgende stap"
- 8. Vul het ophaaladres in van uw vertrek en klik op "volgende stap"
- 9. Vul het adres in van uw bestemming en klik op "volgende stap"
- 10. Zijn er medereizigers of hulpmiddelen? Vul dit in en klik op "volgende stap"
- 11. Opmerkingen? Vul dit in en klik op "volgende stap"
- 12. Klopt alles? Klik dan op **"***Nu boeken"*

**De rit is nu geboekt**

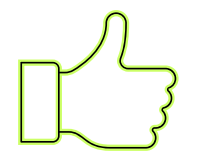

## **4. Waar zie ik mijn geplande ritten staan?**

In het het boekingsscherm ziet u uw geplande ritten staan onder **"Geplande ritten"**

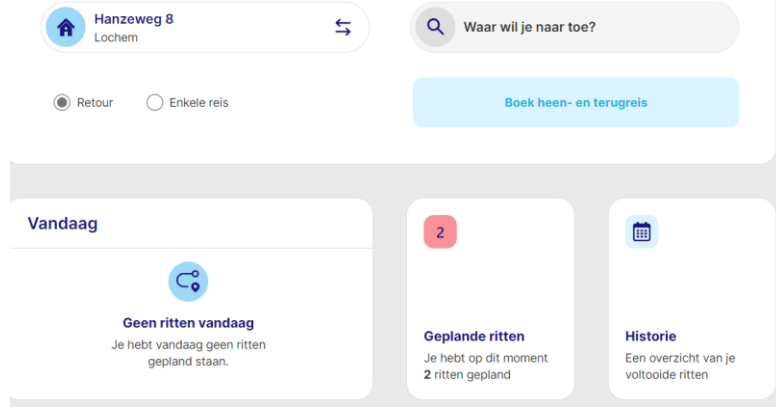

## **5. Hoe kan ik een geplande rit aanpassen?**

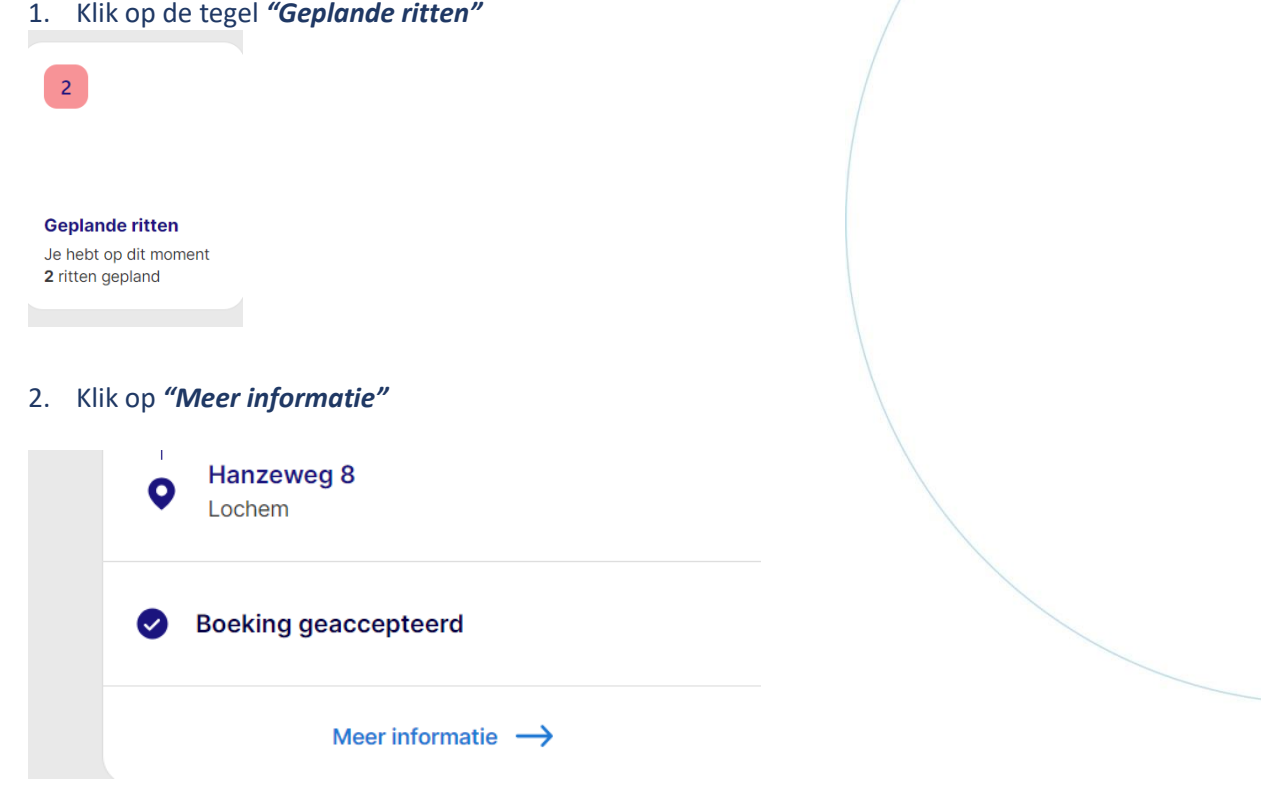

- 3. De geplande rit wordt geopend in het scherm en u kunt nu de rit *"aanpassen"* door op *"Ik wil de rit wijzigen"* te klikken
- 4. Kies wat je wilt wijzigen

Handleiding MijnPlusOV – Vervoerscentrale Stedendriehoek

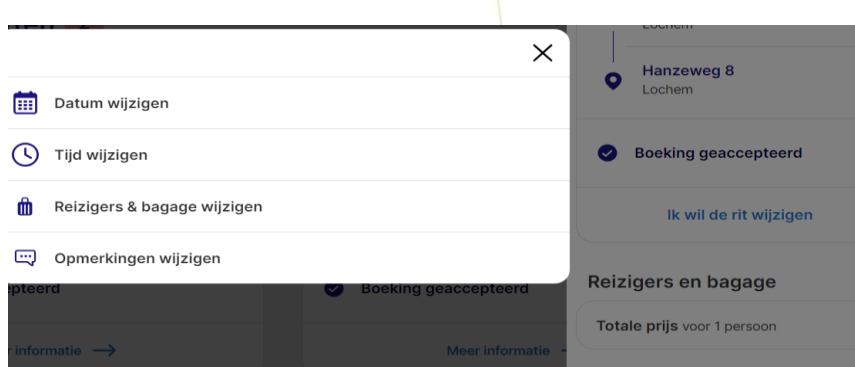

- 5. Klopt alles? Klik op **"***Wijzigen"*
- 6. Klik op het kruisje naast Rit informatie om het scherm te sluiten

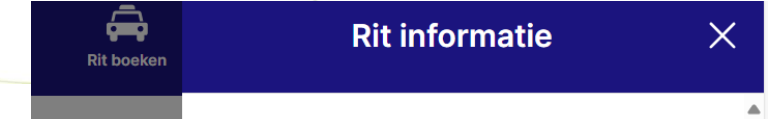

#### **De rit is nu gewijzigd**

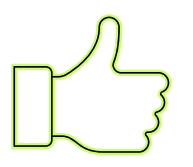

### **6. Hoe kan ik een geplande rit annuleren?**

- 1. Gan naar "Geplande ritten"
- 2. Klik op *"Meer informatie"* onder de rit die aangepast moet worden

û

- 3. Klik op het rode prullenbakje
	- Boeking geaccepteerd

Ik wil de rit wijzigen

4. Klik op *"Ik wil annuleren"* om de rit te annuleren

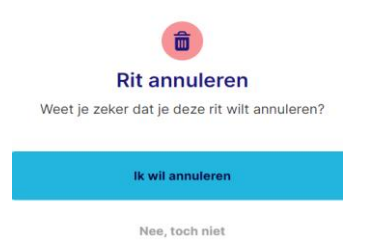

#### **De rit is nu geannuleerd**

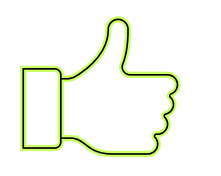

## **7. Hoe kan ik een ritoverzicht downloaden?**

1. Klik rechts bovenin op: **"***Jouw account icoontje"*

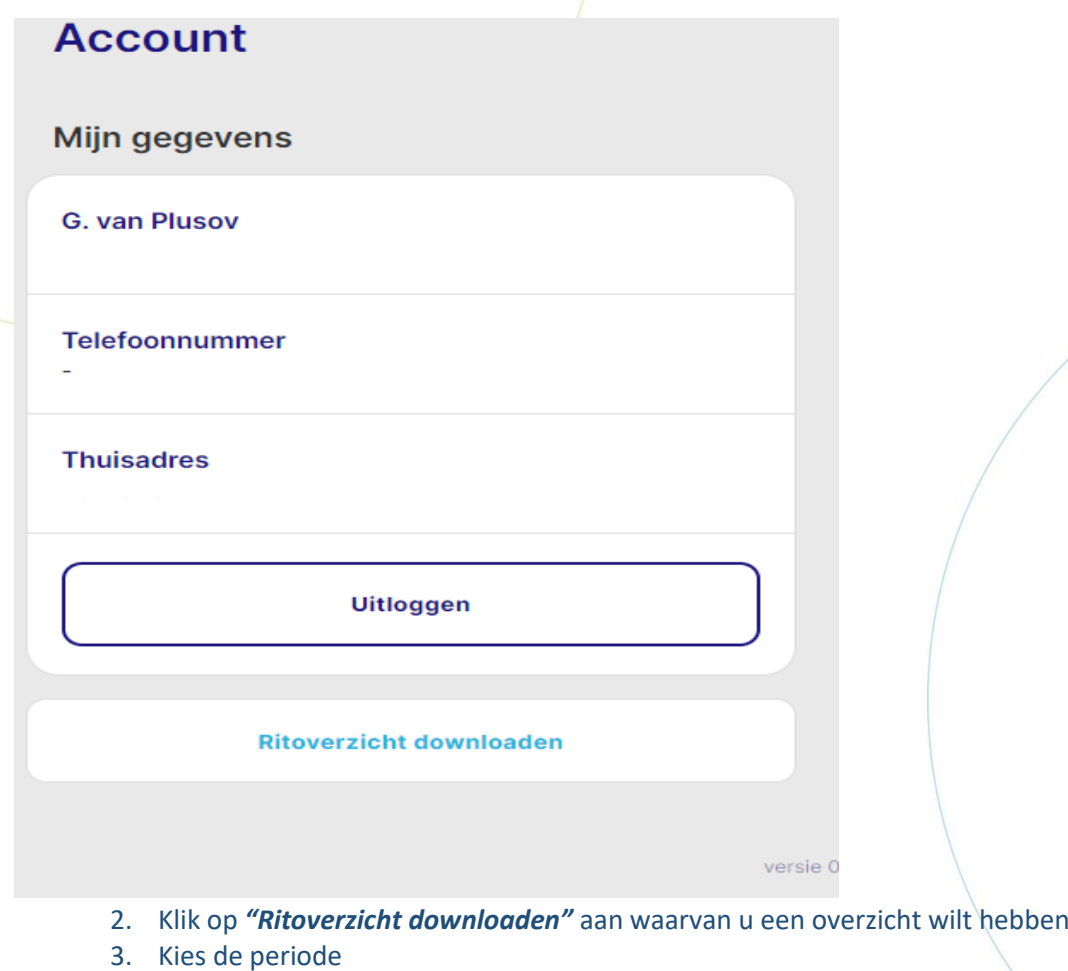

- 4. Klik op **"***Ritten ophalen"*
- 5. Klik op *"Download PDF"* en er wordt een PDF bestand aangemaakt

#### **Het ritoverzicht is nu gedownload**

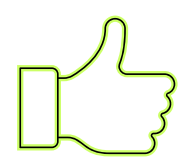

## **8. Spelregels en extra informatie**

- De taxi mag 15 minuten voor tot 15 minuten na de afgesproken tijd komen
- Wij combineren ritten. Dat betekent dat er ook andere reizigers in dezelfde taxi kunnen inen uitstappen
- Met een WMO-indicatie reist u tegen het lage WMO-tarief tot maximaal 20 kilometer vanaf uw woning. Voor de extra kilometers betaalt u tot 40 kilometer een hoger WMO-tarief
- U kunt met ons van maandag tot en met vrijdag reizen van 7.00 uur 's morgens tot 0.00 uur 's nachts. Op zaterdag, zondag en feestdagen vanaf 8.00 uur 's morgens
- Is de reis meer dan 20 kilometer, reserveer dan minimaal vier uur voordat u wilt vertrekken
- Is de reis minder dan 20 kilometer, reserveer dan minimaal één uur voordat u wilt vertrekken.
- Wilt u tussen 7.00-8.00 uur 's morgens reizen, reserveer dan uiterlijk de avond van tevoren vóór 20.00 uur
- Wilt u enkele minuten voordat de taxi bij u voorrijdt een telefoontje krijgen, zodat u weet dat de chauffeur eraan komt? Maak dan gebruik van de belservice
- Denkt u eraan uw vaste ritten bij ons af te zeggen als u verhinderd bent?/
- Neemt u een hulpmiddel mee? Geef dit bij het reserveren altijd door

Wilt u zeker zijn dat u op tijd ergens aankomt? Bijvoorbeeld als u op tijd moet zijn voor een bruiloft, een uitvaart of voor uw aansluiting op een bus of trein? Maak dan gebruik van de *prioriteitsrit.* Dit kan **niet** zelf online worden geboekt. **Hiervoor kunt u bellen op: 088-7587654**

**Vragen?** Bel op: 088-7587654 **E-mail:** info@plusov.nl **Indicatie aanvragen:** Dit kan via het WMO-loket van uw gemeente

#### **Direct naar:**

Melding of klacht [: https://www.plusov.nl/melding-of-klacht](https://www.plusov.nl/melding-of-klacht) Iets vergeten of kwijtgeraakt[? https://www.plusov.nl/iets-vergeten-of-kwijtgeraakt](https://www.plusov.nl/iets-vergeten-of-kwijtgeraakt) Over PlusOV :<https://www.plusov.nl/over-plusov> Privacyverklaring :<https://www.plusov.nl/privacyreglement>

#### **Bekijk hier onze informatie folder:**

[https://www.plusov.nl/fileadmin/plusov/documenten/plusov\\_folder-VAV-2023.pdf](https://www.plusov.nl/fileadmin/plusov/documenten/plusov_folder-VAV-2023.pdf)

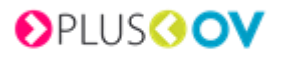